# **印刷用データについて**

//까ツルミ印刷株式会社

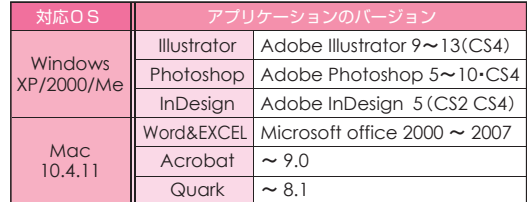

## **wordデータ**

 文字のボールド・ワードアート・透明加工は使用しない でください。 また、明るい色はくすんだ色になってしまい ますのでご注意ください。

使用された画像は必ず一緒にお送りください。 写真の切 り抜き加工も可能です。申込み時にその旨お知らせくださ い。(弊社が所有している画像を使用することもできます。)

1.Word データ

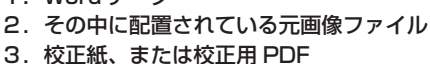

 お客様の画像をそのまま使用する場合、画像の解像度が不足して きれいに印刷できない場合があります。これを確認するために必ず Word データ上に使用した元画像ファイルも 一緒に送ってくださ い。もし解像度が不足していれば弊社で出来る限りの処理をさせて い ただきます。

#### **イラストレーターデータ** Ai

 フォントは全てアウトライン化し、トリムマークをつけ てください。

 全面に色や写真が入るデザインは 3mm の裁ち落としを つけ、絵柄は仕上がりより少し内側にレイアウトしてくだ さい。

- 1. Illustrator eps のファイル
	- 2. 画像の埋め込み
	- 2.データ内にリンクされている画像ファイル
	- 3.校正紙、または校正用 PDF

 Illustratorのデータは文字にアウトラインを必ずかけてください。 画像の保存形式は「Photoshop」「Photoshop EPS」「TIFF」で。 ーー・・・・・・・・・・。<br>画像のカラーモードは「CMYK」「グレースケールモード」に設定 してください。

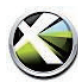

#### **クオークデータ**

 データの不具合を避けるため、PDF/X-1a データを推奨 しております。

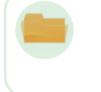

1.PDF/X-1a のデータ 2.校正紙・校正用 PDF

# $|D|$

# **インデザインデータ**

 データの不具合を避けるため、PDF/X-1a データを推 奨しております。また、インデザインによる PDF/X-1a のデータの書き出しは右記の通りになります。

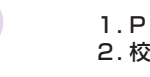

1.PDF/X-1a のデータ 2.校正紙・校正用 PDF

# **●インデザインの PDF/X-1a のデータの作り方●**

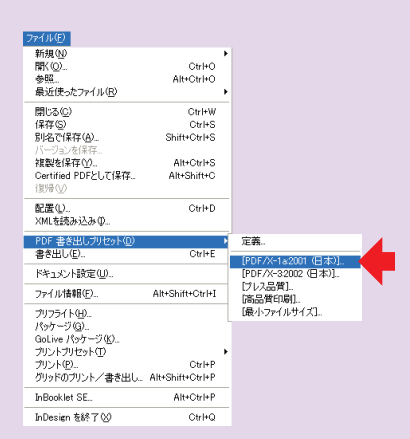

①ファイルの「PDF 書き出しプリセッド」の中の PDF/X-1a を選びます ②名称を変更することができます。お好きな名称をおつけください。

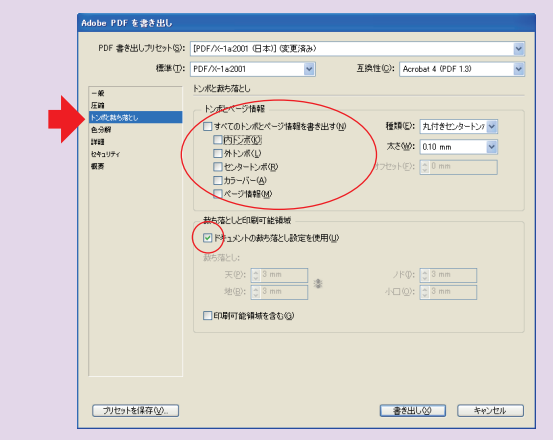

③書き出しプリセッドのメニューが出てきたら、「トンボと断ち落とし」の「ド キュメントの断ち落とし設定を使用」にチェックを入れます。上記のよう にしてください。

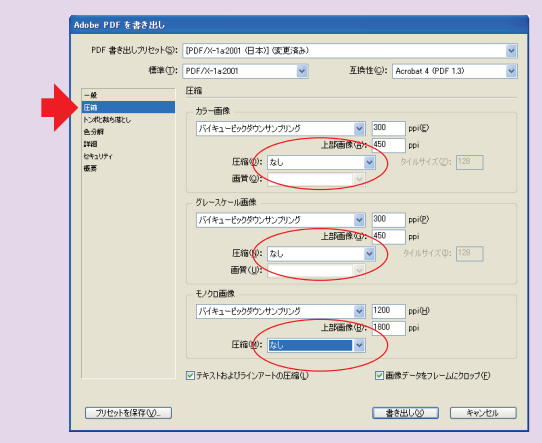

④圧縮を全て外します。上記の赤ケイを参照してください。 ⑤以上の設定が終わったら、書き出しを推して PDF を作成してください。

**PDFのフォント埋め込みチェックをお願いします 便利なフォントチェッカーをオススメします** http://pdf.printjapan.com/

### 入校時のチェック項目

①作成アプリケーション(バージョン)  $\Box$  Illustrator (  $\Box$  $\Box$  Photoshop (  $\Box$  )  $\Box$  InDesign  $($  $\Box$  Quark ( )  $\Box$  Word  $($  $\square$  EXCEL  $($  $\Box$  powerpoint(  $\Box$ ) □ その他 ③OS のバージョン ●**Windows**  □ 7 □ Vista □ XP □ 2000 □ Me ●Mac □10.4.11 □ その他( ) ④フォントの確認 □ アウトライン済 □ アウトラインしていない フォントの種類※対応フォント:ダイナフォント・モリサワフォント ⑤画像の確認 ※Word&EXCEL の場合、元の画像ももらってきてください。 □ 加工されていない □ 加工されている □ CMYK・グレースケールになっている □ 印刷に耐えられる解像度(350dpi)になっている ⑥特色の使用 □ する □ しない □ CMYK に変換してある ⑦校正用紙 □ 出力紙 □ PDF データ ⑦データの受け取り方法  $($  $($  $($ ※MO・フロッピーの入稿はご遠慮しています。出来る限り CD・DVD・USB メモリーに 保存してください。また、サーバー入稿もしております。